## Connection on the LightCycler96 via Citrix Workspace of the Institute of Anatomy

1. As soon as you are connected to Citrix Workspace via the Remote Desktop server, you can click on the Windows icon at the bottom left and search for "LightCycler96". The application should then be visible.

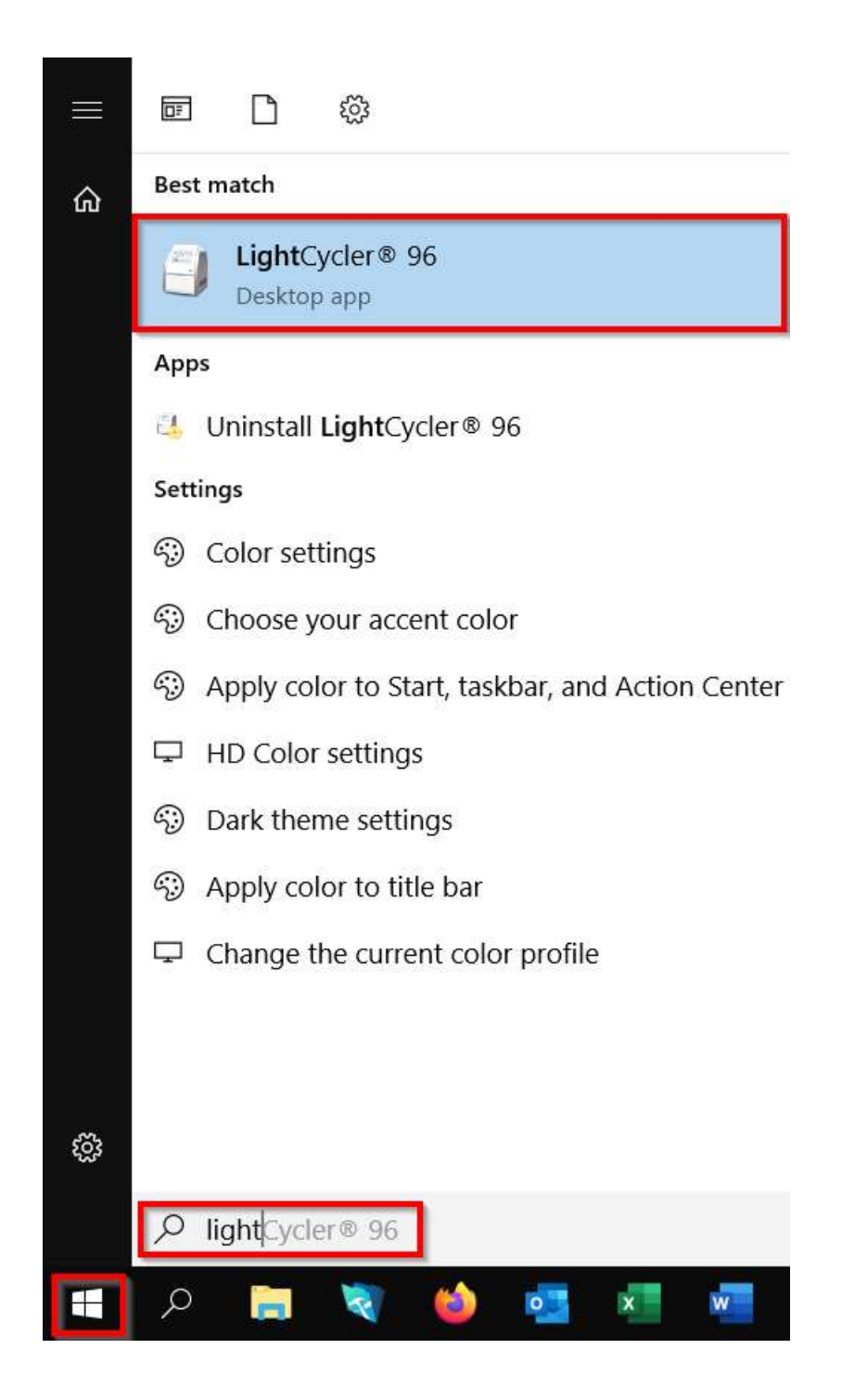

Institute of Anatomy **Page 1 of 3** 

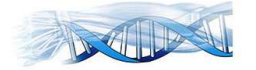

2. Once the application has been started, you can click on it in the top left of the selection list under "Tools"  $\rightarrow$  "Instrument Manager".

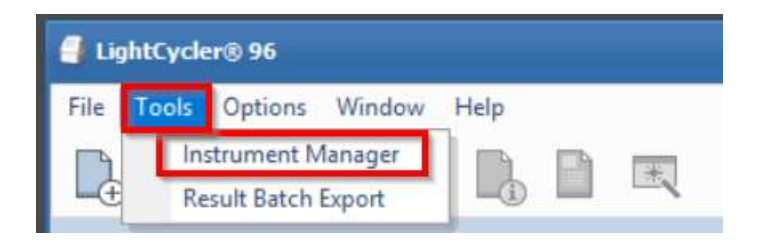

3. In the "Instrument Manager", set up the connection to the "LightCycler" To do this, click on "Add".

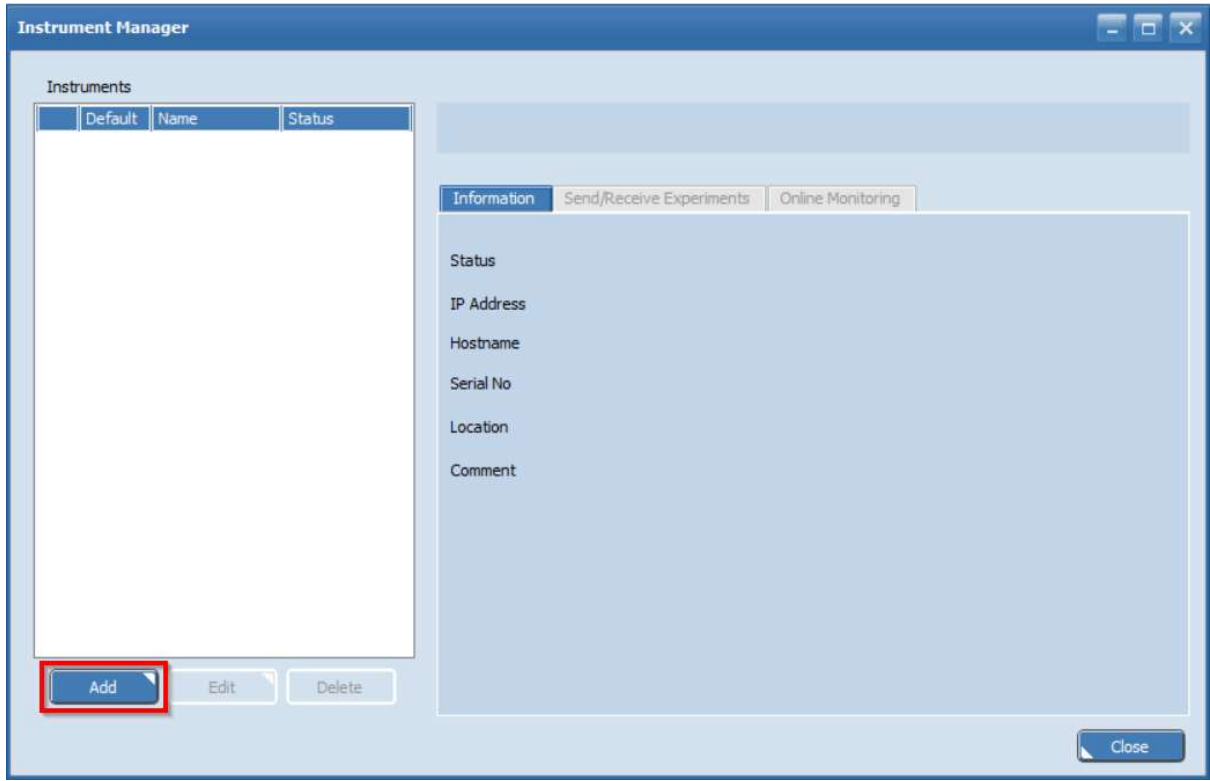

4. When adding the LightCycler, enter the IP address of the device, which is "10.66.10.4". After entering the IP address, you can also test the connection directly. A window should then appear with the message "Test successful". Both windows can then be confirmed with "OK".

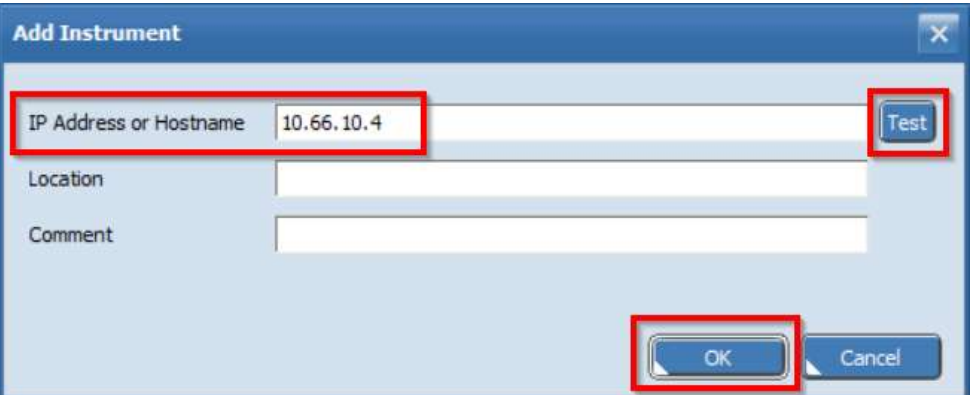

Institute of Anatomy **Page 2 of 3** 

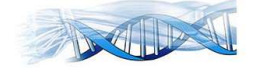

5. If the indicator is **green**, the connection to the LightCycler has been established. If it is red, please try again or contact our IT department at "it@anatomy.uzh.ch". If you want to set the connection as default, you can do this under "Default" by clicking on it and ticking the box.

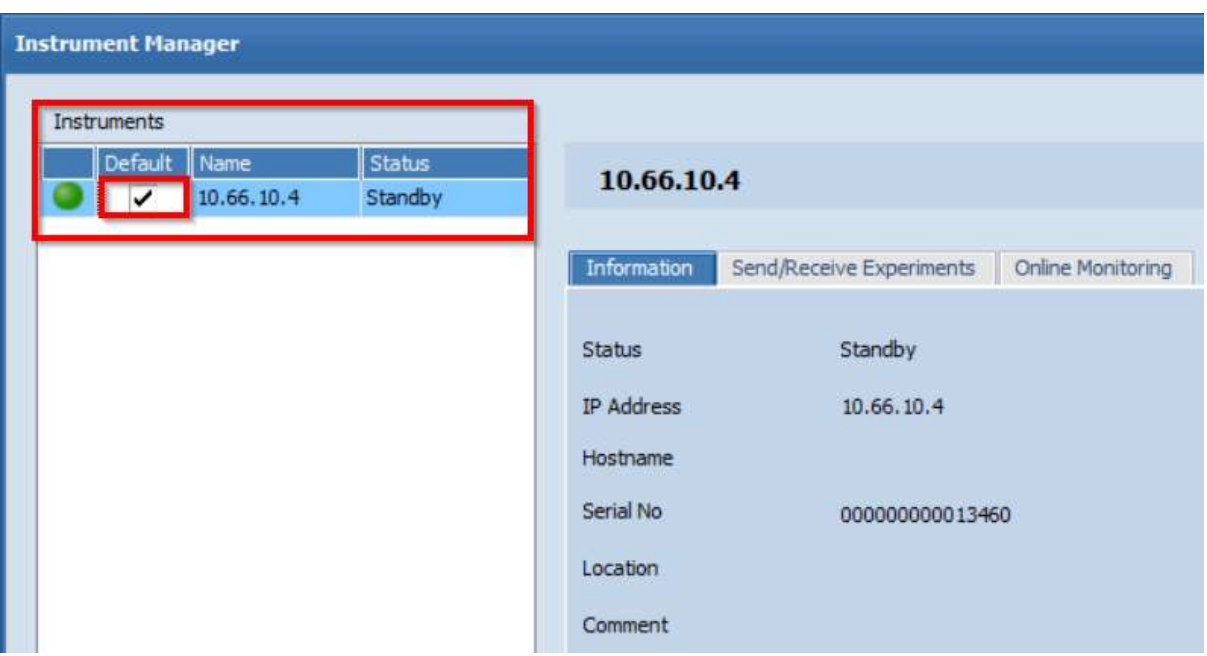

6. The folder \\data3.anatomy.uzh.ch\projects\lightcycler480 will save all existing data from the LightCycler96 device.

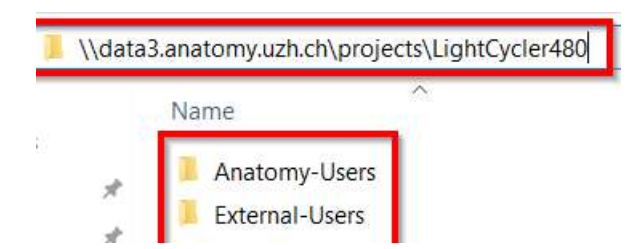

Institute of Anatomy **Page 3 of 3** 

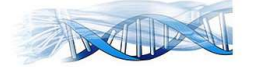